## **School District of Philadelphia Supplier Portal View Invoices**

## *Guidelines*

Viewing Invoices is an integral part to working within the ERP Supplier Portal. You can see which invoices have been started but not submitted as well as ones that are awaiting payment or approval as well as those that have been rejected and need to be edited and resubmitted.

## *Navigation*

1. While on the Springboard, click the *Supplier Portal* **tab**.

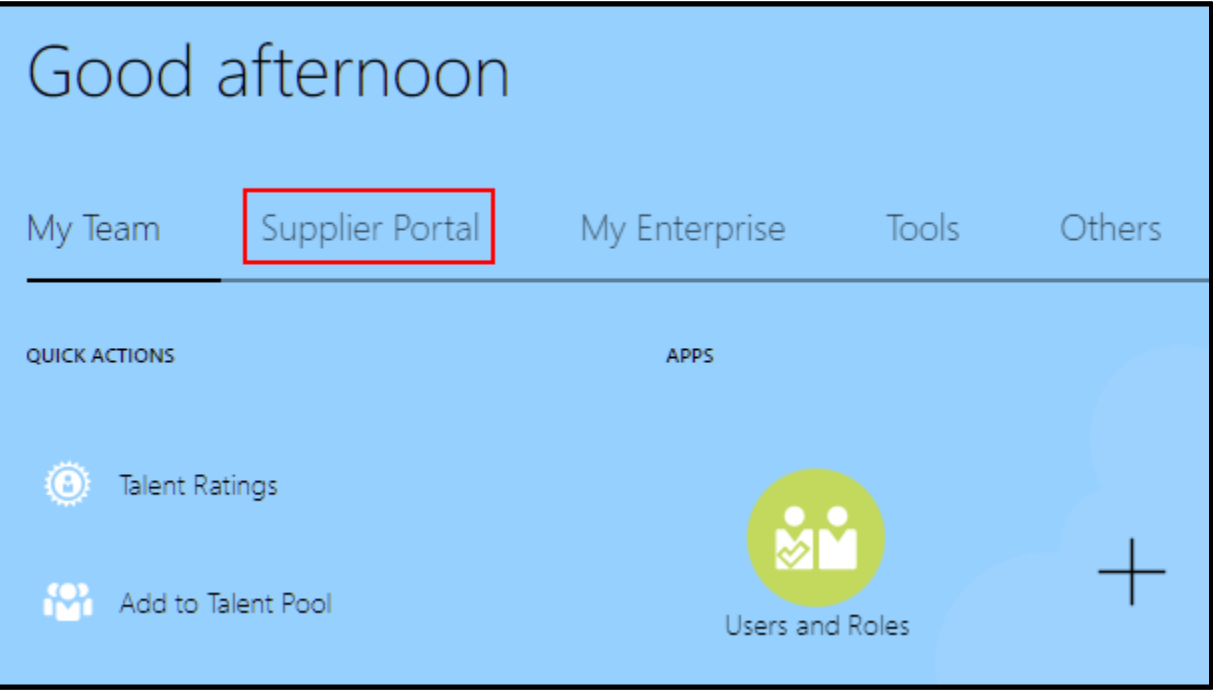

2. While on the Springboard, click the *Supplier Portal* **icon**.

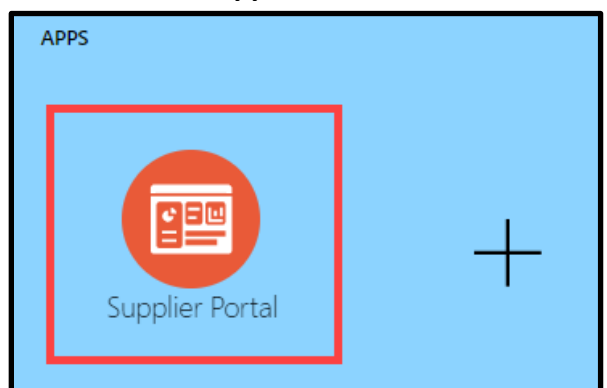

3. When the Supplier Portal has loaded, click on the *View Invoices* **link** in the Tasks Pane on the left hand side of the screen.

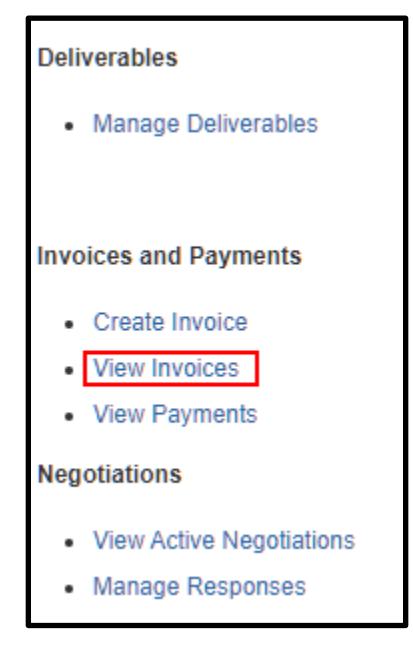

4. The View Invoice Search Page will load. Enter the search criteria necessary to find the Invoice(s) for which you are searching, then click the *Search* **button**.

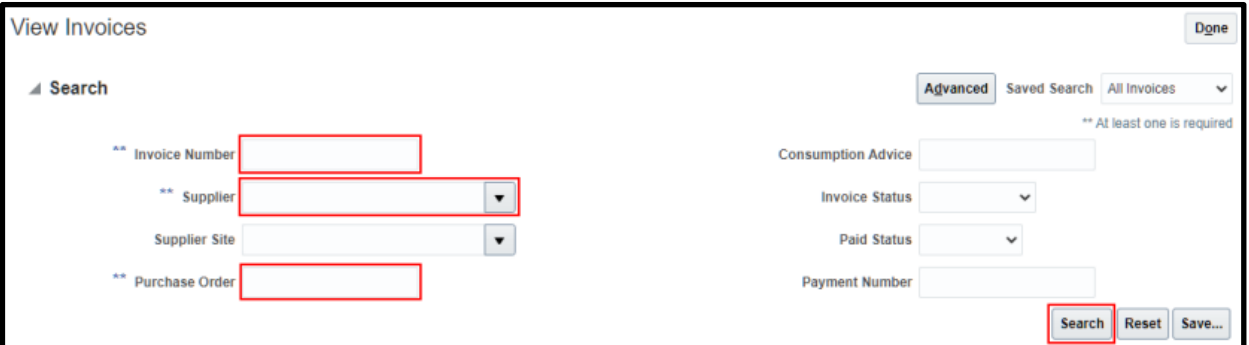

- a. **Invoice Number**
- b. **Supplier**
- c. **Purchase Order**

**NOTE:** At least one of the criterion marked with a double asterisk \*\* needs to be filled out in order to search.

5. The Search Results display based on the criteria entered. Click on the blue *Invoice* 

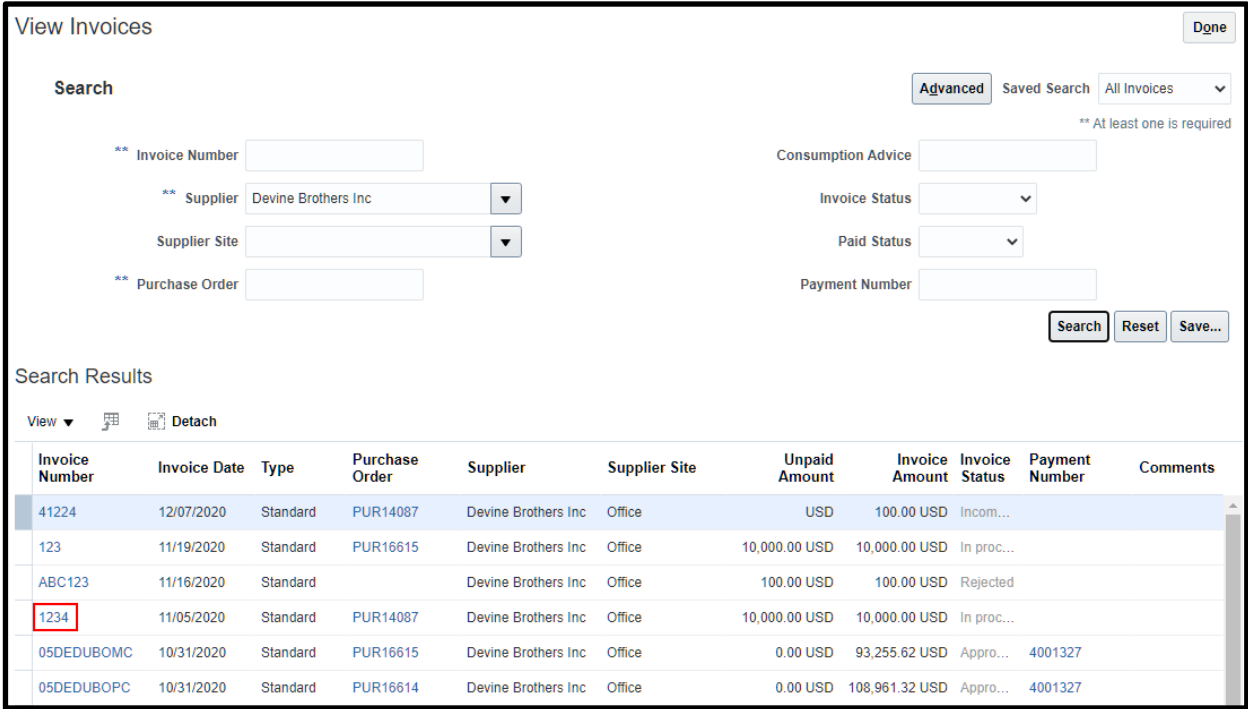

**hyperlink** to open the invoice for which you're searching.

6. The invoice will display and you will be able to further take action depending on the status of the invoice.

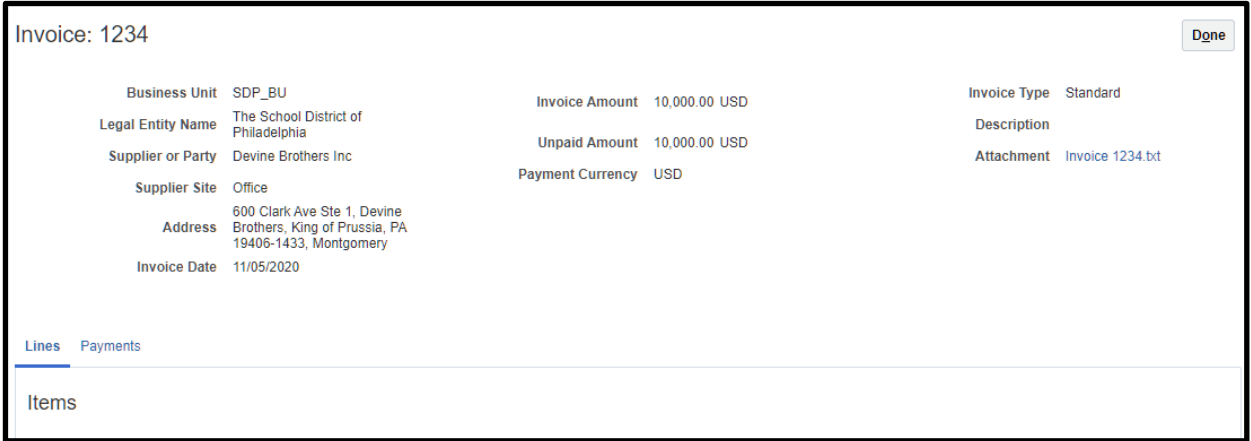